## **Instruccions per alumnes de Doctorat sota el RD 99/2011 un cop formalitzada la matrícula (Autoservei de la UAB)**

Un cop formalitzada la matrícula a l'Escola de Doctorat has de seguir les següent passes:

- 1. Signar el Document de Compromís
- 2. Pla de Recerca
- 3. Document d'Activitats

## 1. Signar el Document de Compromís

Has d'anar al Departament responsable del Programa de Doctorat per tal de signar el Document de Compromís.

Aquest document quedarà en custòdia al Departament

El termini màxim per aquest tràmit és de 3 mesos a contar des de la data d'admissió.

## 2. Pla de Recerca

Has de Gestionar el pla de Recerca mitjançat el programa informàtic adreçat als doctorands.

Per accedir-hi has d'anar a sia.uab.es. Al menú d'Alumnes trobareu la opció; "Seguiment de tesis (Nou Doctorat)"

Per poder accedir al teu pla de Doctorat hauràs de validar el vostre Usuari i la contrasenya i seleccionar l'idioma

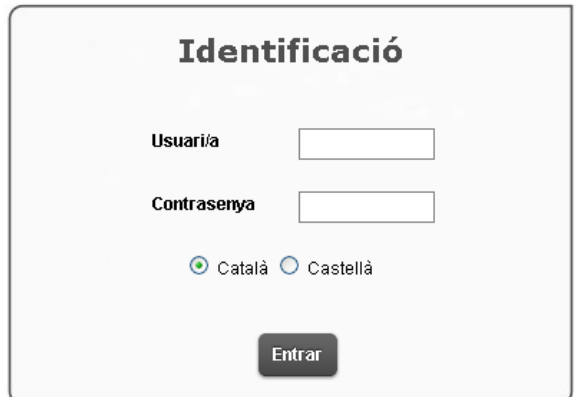

*Nota: Recorda que el número d'usuari es el vostre NIU. A la contrasenya haureu de respectar les majúscules.*

Un cop dins visualitzaràs tots els plans d'estudis que hagis iniciat a la UAB i hauràs de seleccionar el Doctorat amb la icona  $\star$ . Recorda que has d'accedir a l'Expedient de Doctorat en estat obert.

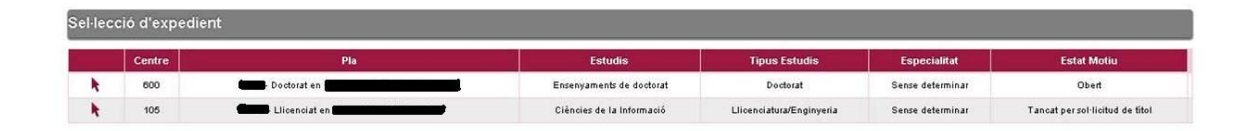

A l'entrar‐hi podràs veure la següent informació;

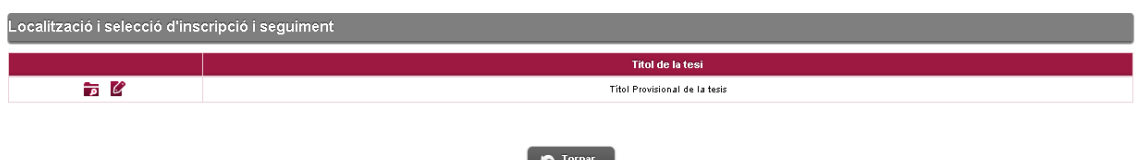

La icona de consulta **no** no permetrà gravar els canvis que facis en la teva informació. La icona de modificació  $\mathbb Z$  permetrà gravar els canvis que facis en la teva informació.

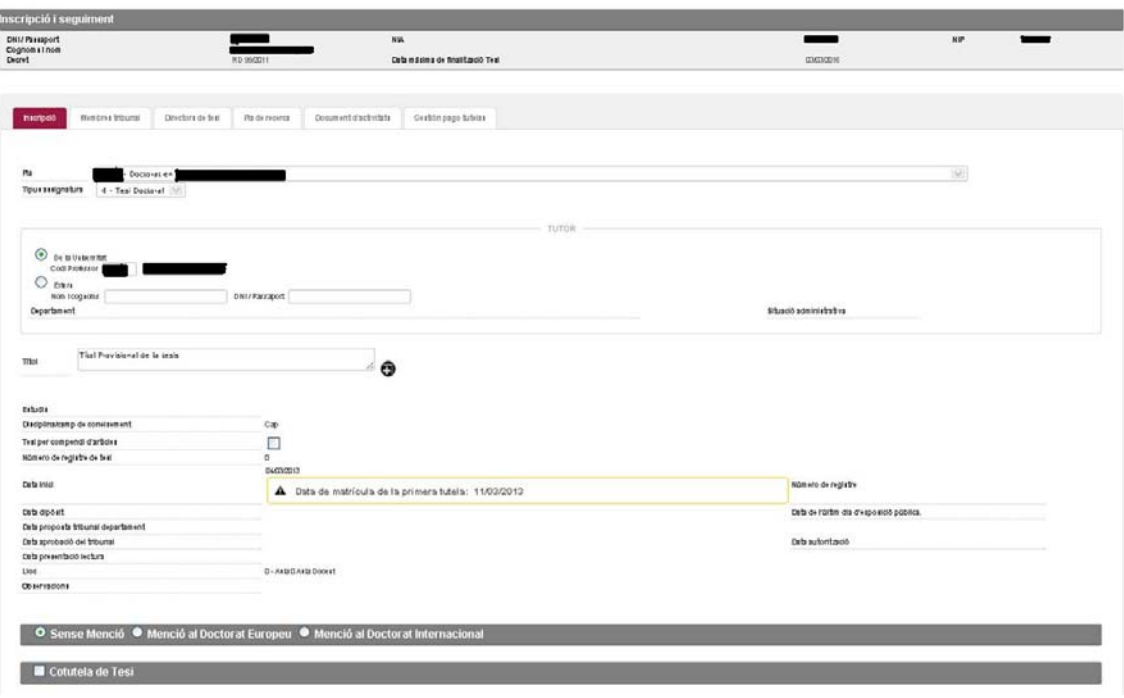

A la primera pestanya que es mostra (Inscripció) podràs visualitzar tota una sèrie d'informació recollida en els document de "Sol∙licitud de Matrícula" que l'Escola de Doctorat haurà introduït al sistema ;

- **•** Tutor
- Títol Provisional de la tesis
- Data d'inici (Aquesta es la data d'admissió)
- Director/s de la tesis ( aquesta informació consta en la pantalla de "Directors de tesis").

Aquí també trobaràs altres dades informatives:

- Data màxima de finalització de la tesis
- Programa de Doctorat al que esteu matriculats
- Data de la primera matrícula

Cal recordar que en aquesta pestanya no podràs modificar cap informació, si has de canviar qualsevol dada o tens dubtes hauràs de contactar amb la coordinació del Programa de Doctorat.

La informació de la pestanya de directors de tesis hi trobaràs la següent informació.

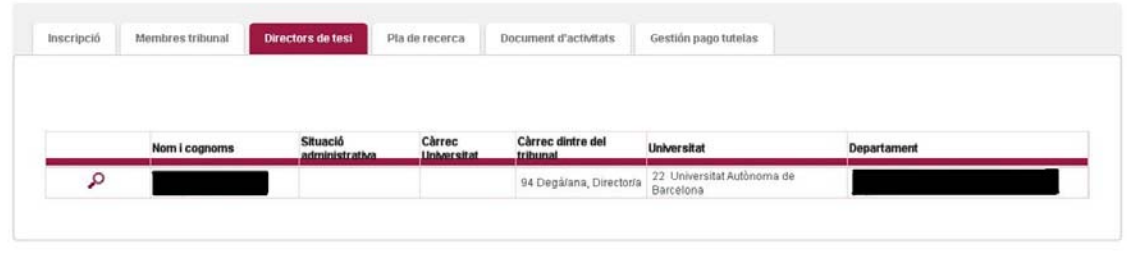

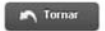

Cal recordar que en aquesta pestanya tampoc podràs modificar la informació.

A la pestanya de "Pla de Recerca" és on hauràs d'adjuntar el document que recull el teu "Pla de Recerca".

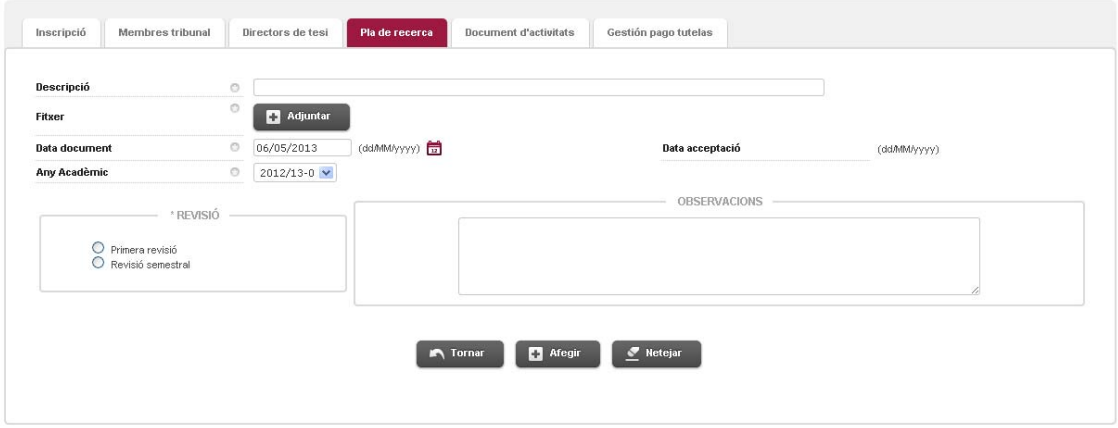

A "Descripció" has d'indicar el nom del document que has d'adjuntar

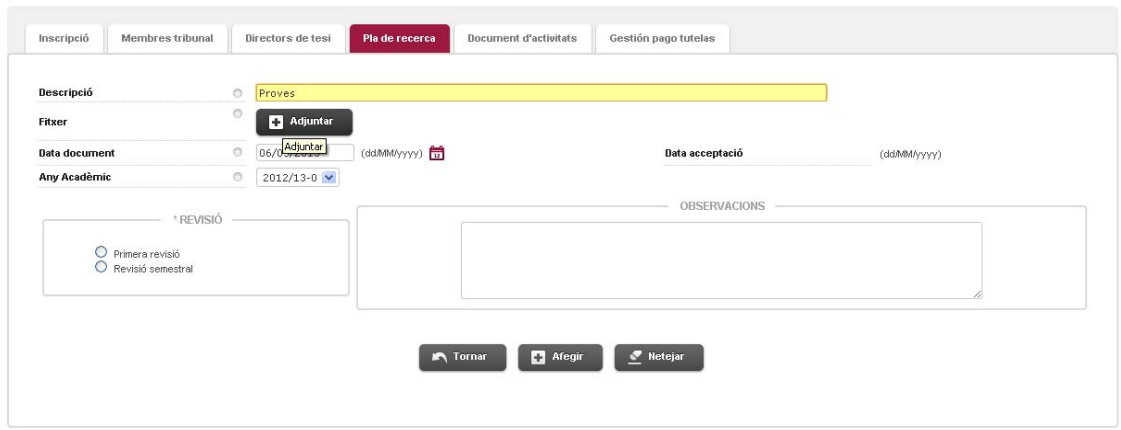

*Nota ; A "Descripció" et proposem el següent redactat:*

- ‐ *1º Lliurament (pel primer document que adjuntis)*
- ‐ *2º Lliurament*
- ‐ *3º Lliurament*
- ‐ *I així consecutivament ....*

Al fer click a "Adjuntar" s'obrirà una finestra emergent per poder cercar el document en suport informàtic (per exemple al disc dur de l'ordinador, en un pen‐drive, etc...).

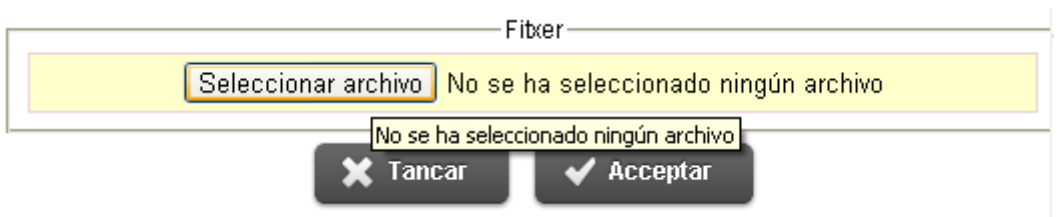

*Nota; Recorda que has de tenir habilitades les finestres emergents del navegador, si no les tens habilitades aquesta finestra no s'obrirà i no podràs adjuntar cap document.*

Un cop seleccionat l'arxiu has de clickar a acceptar per adjuntar el document al teu Pla de Recerca

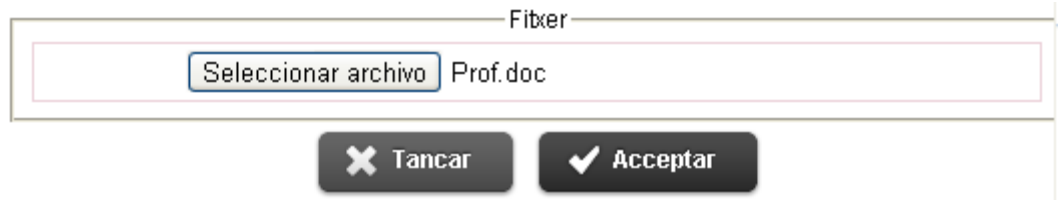

Si l'arxiu adjuntat s'ha carregat correctament a la pestanya de Pla de Recerca, podràs veure el nom de l'arxiu a "Fitxer". Si l'arxiu no es correcte o no s'ha carregat bé hauràs de tornar a clickar "Adjuntar".

Un cop adjuntat el document, has d'indicar la data del document (data en que s'adjunta) i si es Primera revisió ( s'indica només pel primer document adjuntat) o revisió semestral (s'indica per la resta de documents adjuntats)

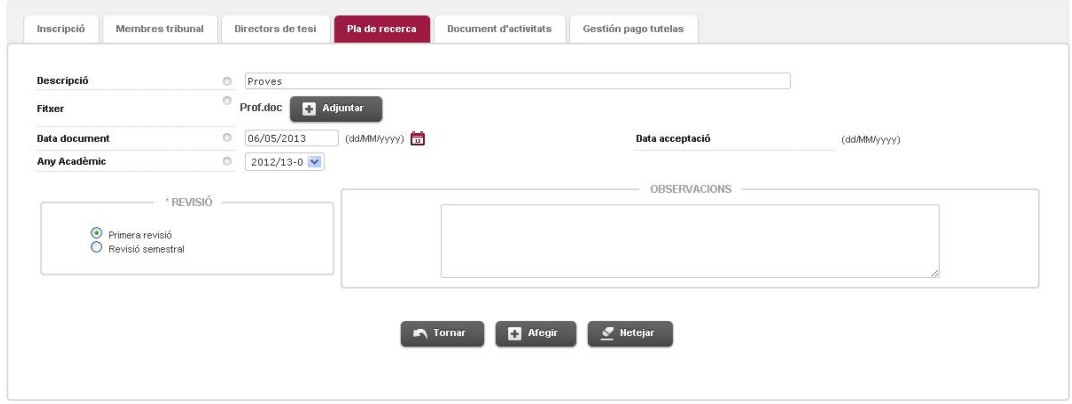

Un cop indicada tota la informació has de clickar "Afegir".

A la part inferior de la pantalla veuràs la línia que indica que ha estat adjuntat correctament.

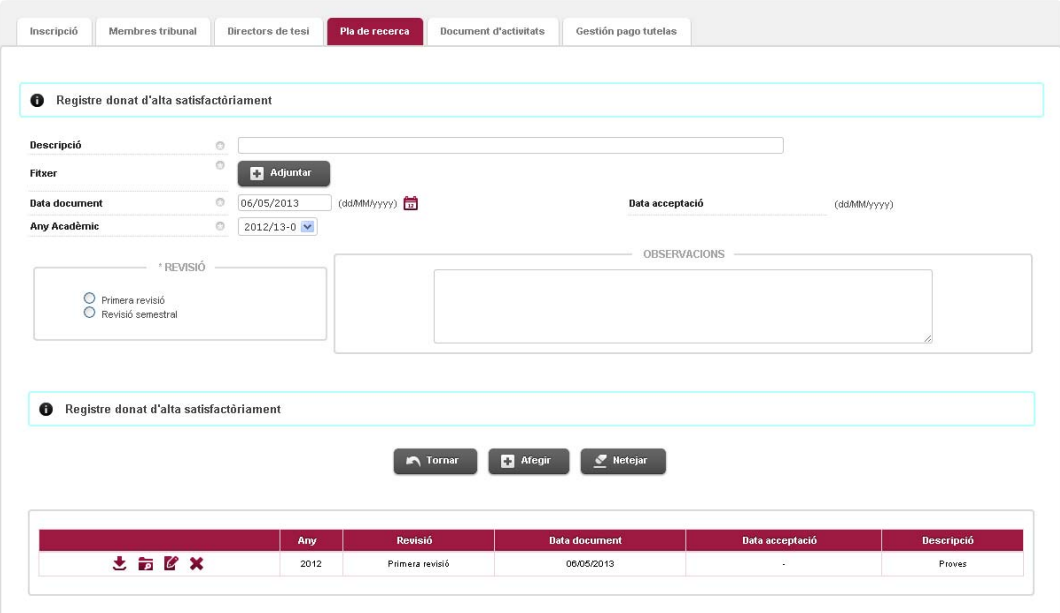

## 3. Document d'Activitats

A la pestanya de "Document d'Activitats" és on hauràs de gestionar les Activitats Formatives que has de realitzar durant el Doctorat.

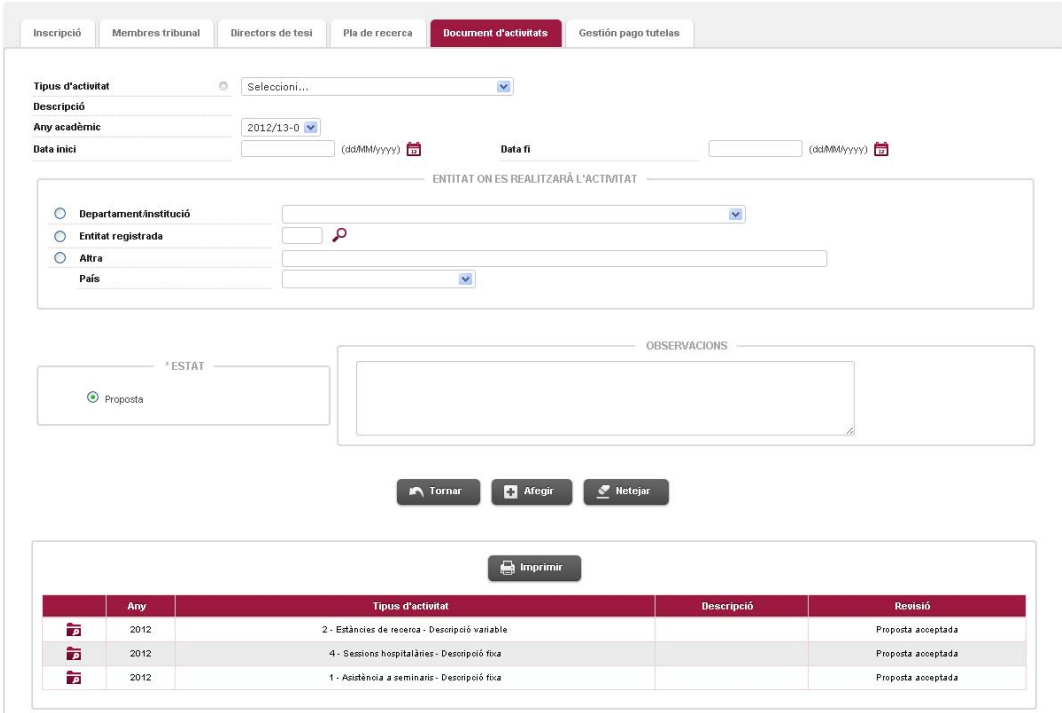

A la part inferior de la pantalla podràs veure les activitats del teu Programa de Doctorat que hauràs de realitzar de manera obligatòria.

Si necessites imprimir el Document d'Activitats en qualsevol moment ho podràs fer amb el botó "Imprimir". Has de recordar que el document d'activitat s'obrirà en una pantalla emergent, per tant hauràs de tenir desactivat el bloqueig de pantalles emergents en el navegador.

Per poder seleccionar noves activitats ho podràs fer mitjançant el desplegable que trobaràs a "Tipus d'activitat"

En aquest desplegable es mostren totes les activitats que pots cursar de forma optativa. Recorda que en pots proposar d'altres acordades amb el director, tot i que al document d'activitats imprès només costaran aquelles que siguin acceptades pel teu director/s de tesi.

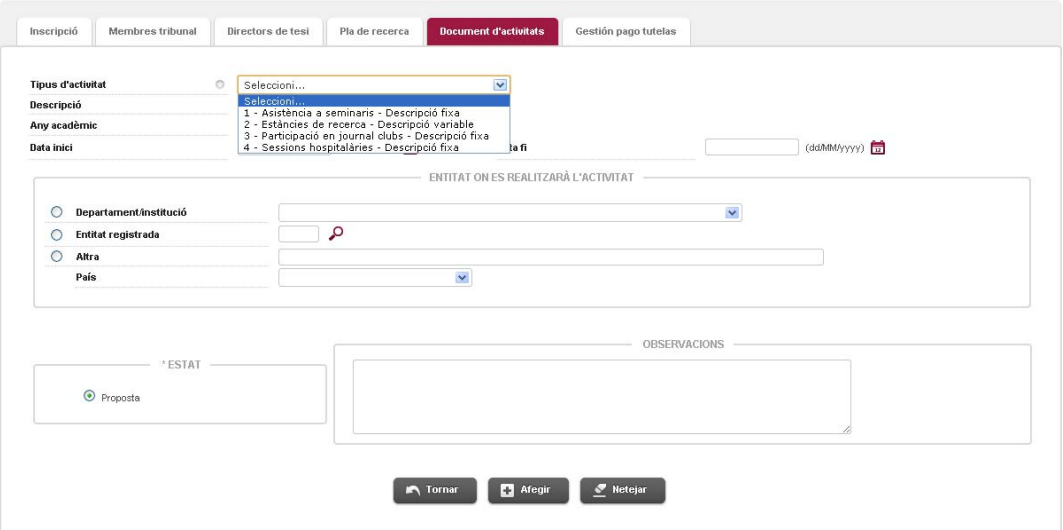

Un cop seleccionada al desplegable l'activitat escollida hauràs d'indicar la següent informació:

- ‐ Data d'inici
- ‐ ENTITAT ON ES REALITZARÀ l' ACTIVITAT. Aquí hauràs d'escollir una de les 3 opcions:
	- Departament/ Institució; si l'activitat pertany a la UAB
	- Entitat Registrada: si es fa en una Universitat Espanyola
	- Altra; per la resta d'entitats. Aquí tens un quadre de text per indicar l'Entitat. Recorda que si escull aquesta opció obligatòriament hauràs d'indicar el país de l'entitat.

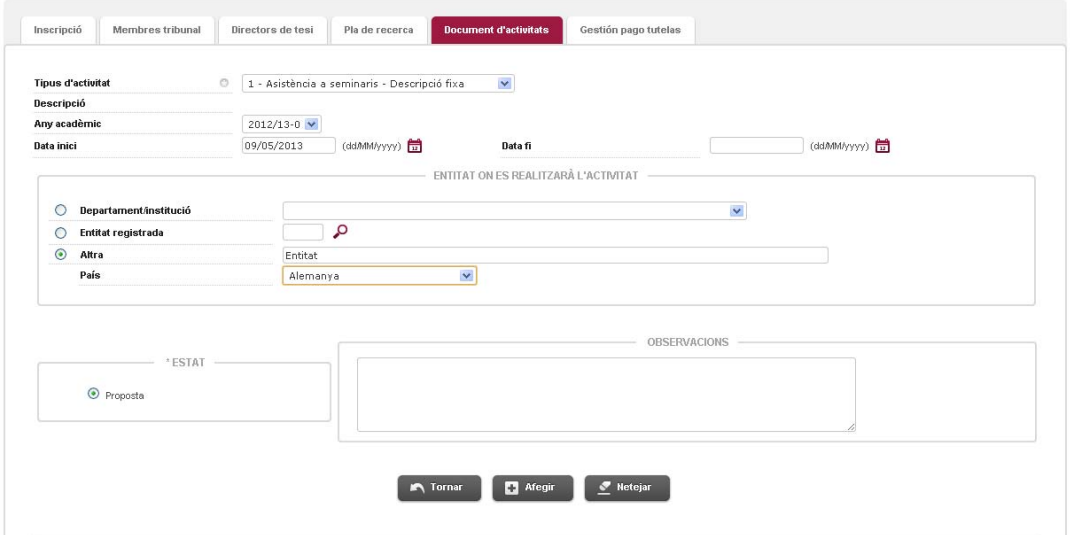

Un cop indicada tota aquesta informació hauràs de clickar el botó "Afegir" per que l'activitat s'afegeixi al teu Document d'Activitats.

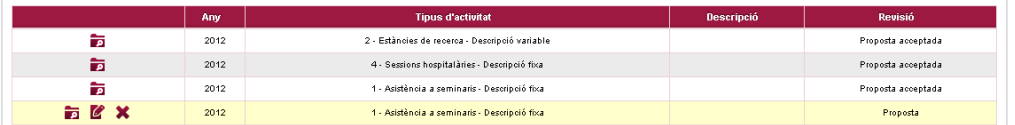

Com pots veure l'estat d'aquesta Activitat serà "Proposta" i les activitats obligatòries del Programa de Doctorat et sortiran com a "Proposta acceptada"